# Spis treści

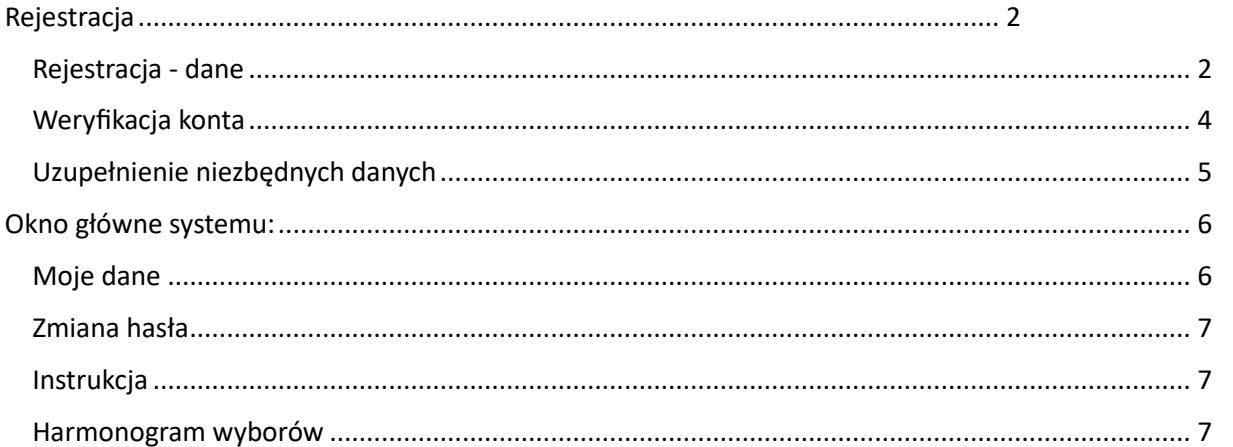

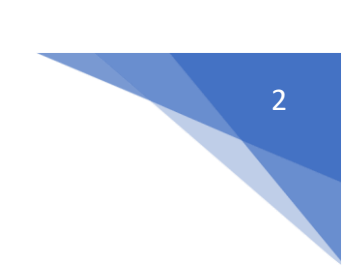

## <span id="page-1-0"></span>Rejestracja

W celu rejestracji w systemie w pasku adresu przeglądarki należy wpisać adres [https://esw.pan.pl,](https://esw.pan.pl/) następnie wybrać polecenie "Zarejestruj nowe konto".

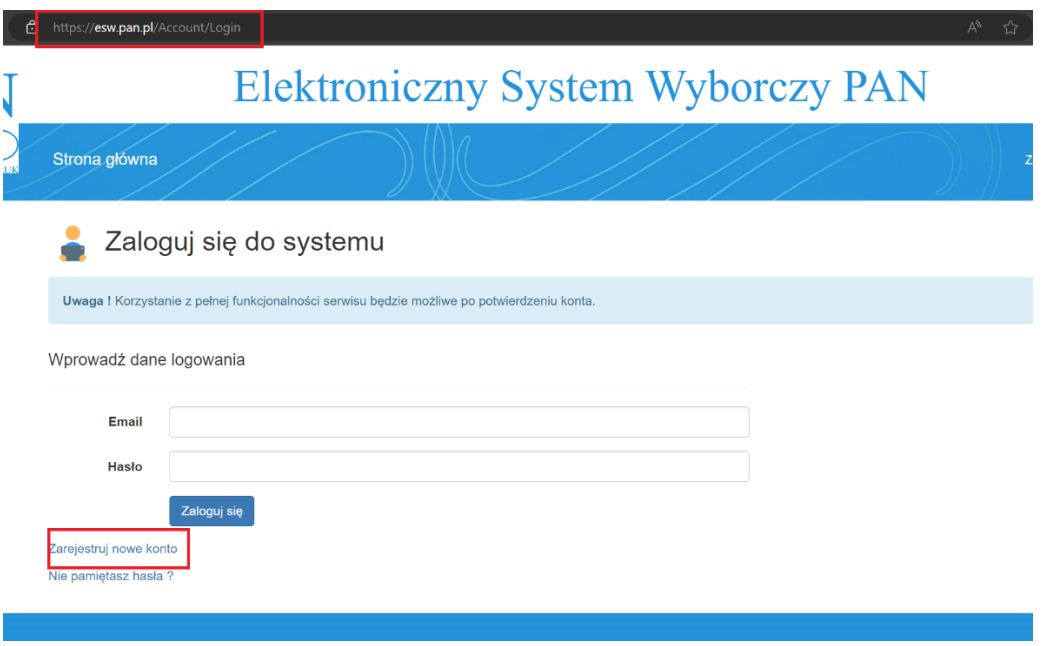

To polecenie aktywne będzie jedynie do zakończenia procesu rejestracji określonego w harmonogramie wyborów do komitetów PAN.

#### <span id="page-1-1"></span>Rejestracja - dane

Należy wypełnić danymi pola wskazane w karcie rejestracji.

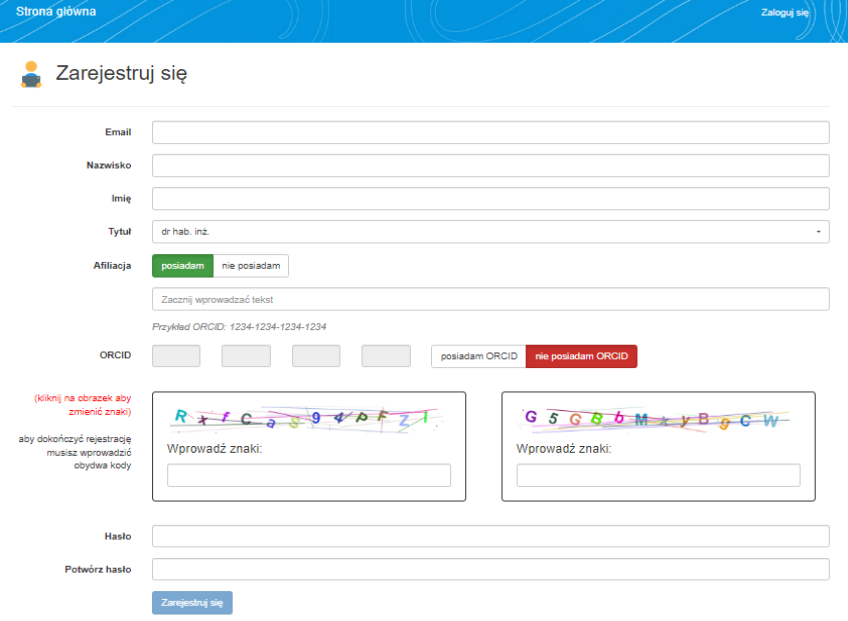

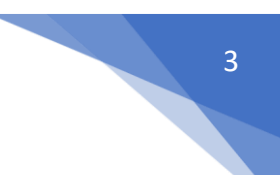

**Email** – adres email, który będzie wykorzystywany do przesyłania informacji związanych z wyborami.

**Afiliacja** – należy zacząć wprowadzać tekst w oknie, system będzie podpowiadał dane do wyboru. Należy wskazać wybraną afiliację z wyświetlonej listy. W przypadku pracowników emerytowanych należy wybrać opcję "bez afiliacji".

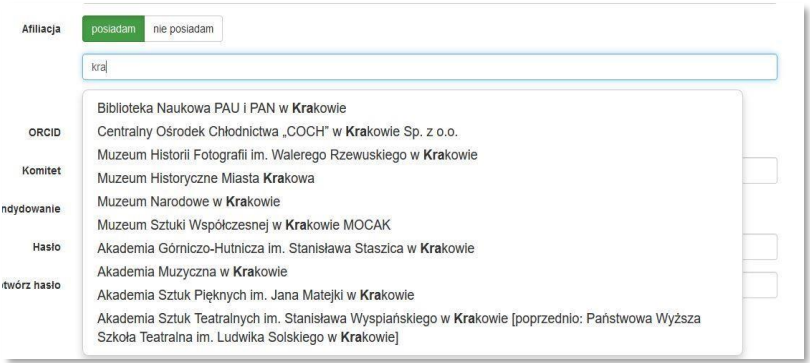

**ORCID** – w przypadku pracowników emerytowanych należy wybrać opcję "nie posiadam ORCID". W przypadku braku numeru ORCID konieczne jest dodatkowe uwierzytelnienie (captcha), należy przepisać kody weryfikacyjne wykazane na obrazkach.

Po wprowadzeniu wszystkich danych należy wybrać polecenie "Zarejestruj się".

Jeżeli wszystkie dane zostały poprawnie uzupełnione, w oknie przeglądarki pojawi się poniższa informacja:

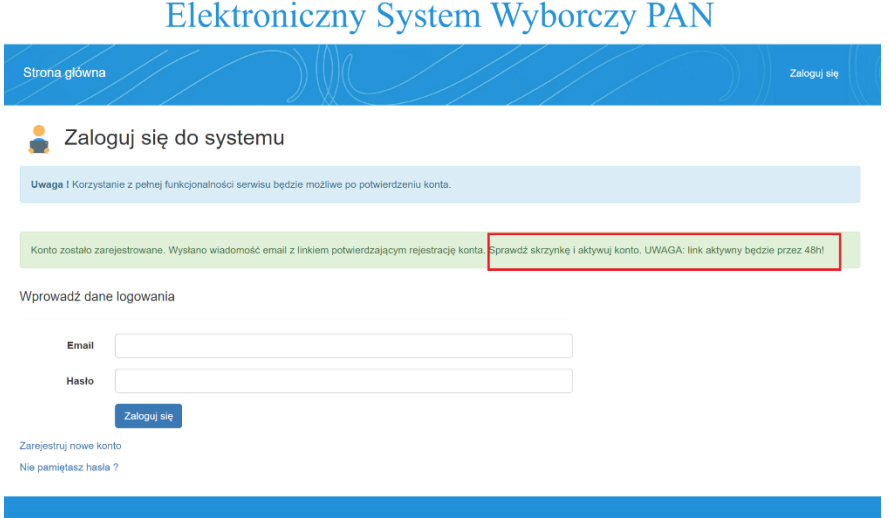

#### **UWAGA!**

**To nie jest koniec procesu rejestracji.** 

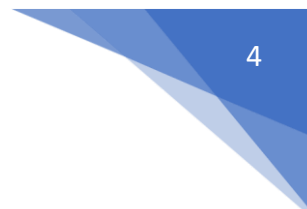

#### <span id="page-3-0"></span>Weryfikacja konta

Konieczne jest zweryfikowanie adresu mailowego podanego podczas rejestracji. Aby to zrobić należy sprawdzić skrzynkę email i potwierdzić adres mailowy poprzez kliknięcie w link znajdujący się w wiadomości.

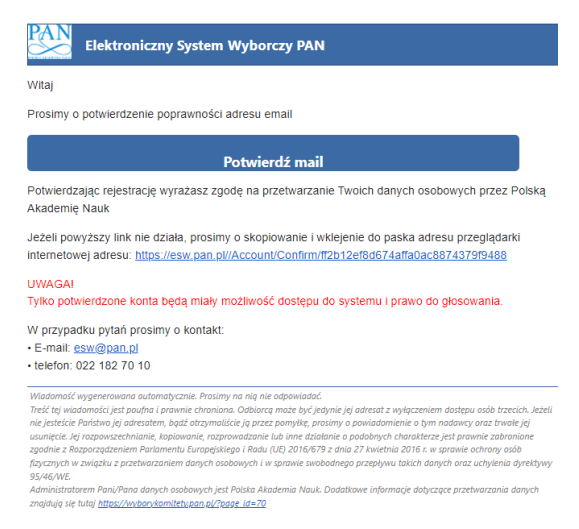

Link aktywny będzie przez 48h. Po tym czasie konieczna będzie ponowna rejestracja w systemie.

W przypadku braku potwierdzenia maila, oddanie głosu w wyborach do komitetów PAN będzie niemożliwe.

Po potwierdzeniu adresu mailowego, w przeglądarce otwarte zostanie okno systemu z poniższym komunikatem. Logowanie do systemu będzie możliwe.

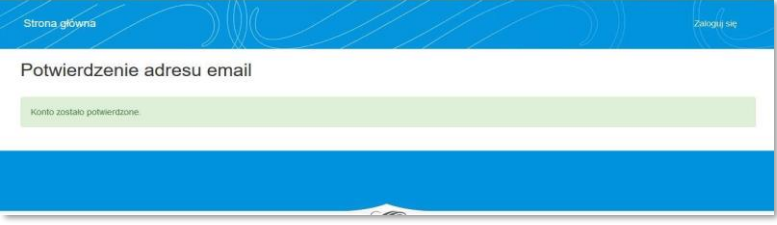

Kolejnym etapem rejestracji jest uzupełnienie danych dotyczących praw wyborczych (po zalogowaniu do systemu).

#### Logowanie

W celu zalogowania do systemu należy podać dane określone podczas rejestracji konta.

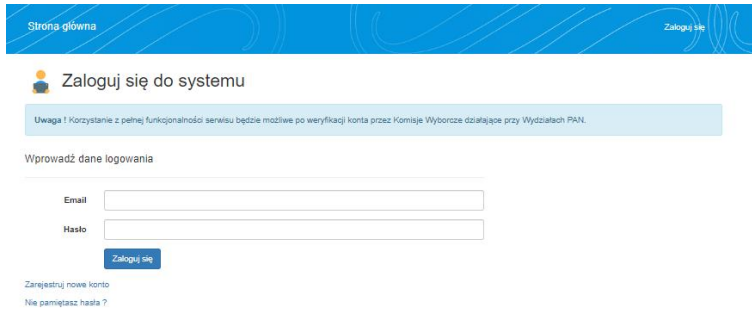

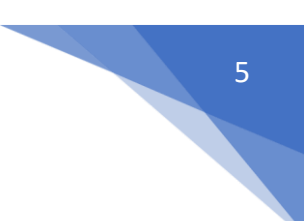

Po etapie weryfikacji zarejestrowanych kont możliwe będzie korzystanie z pełnej funkcjonalności systemu.

Przy pierwszym logowaniu do systemu wyświetlony zostanie regulamin wyborów oraz zgoda na przetwarzanie danych osobowych.

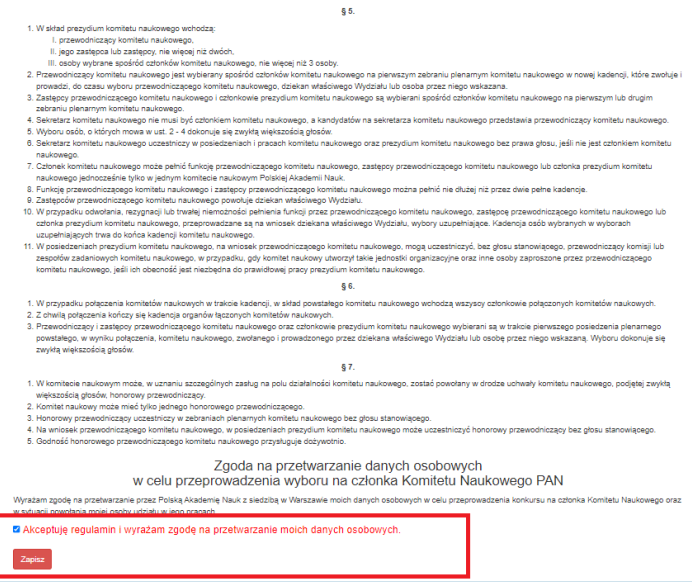

Po ich akceptacji i zapisaniu możliwe będzie uzupełnienie danych dotyczących praw wyborczych.

#### <span id="page-4-0"></span>Uzupełnienie niezbędnych danych

Należy wypełnić pola dotyczące praw wyborczych (należy zacząć wprowadzać tekst w oknie, system będzie podpowiadał dane do wskazania). Wymagane jest uzupełnienie danych w zakresie co najmniej jednego komitetu (1 z 4). **Uwaga** – należy wybrać dane z listy (dane ręcznie wpisane/wklejone nie będą zapisane).

Edycja wprowadzonych na tym etapie danych jest możliwa do momentu zakończenia etapu rejestracji użytkowników określonego w harmonogramie wyborów do komitetów PAN.

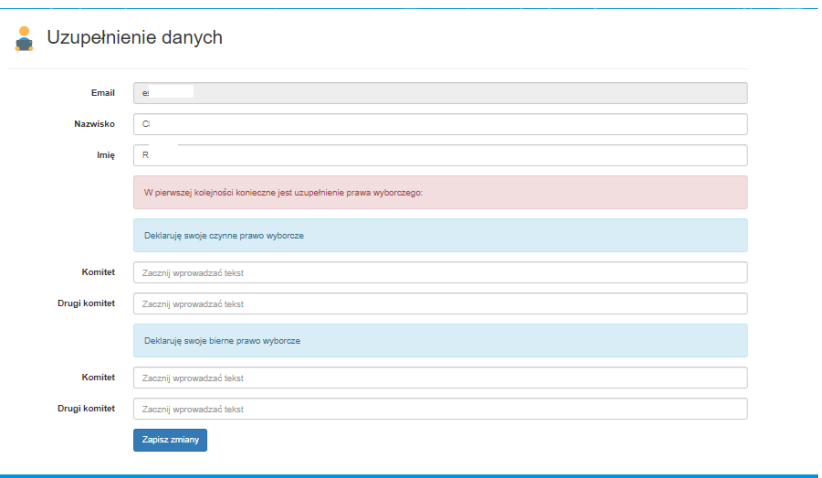

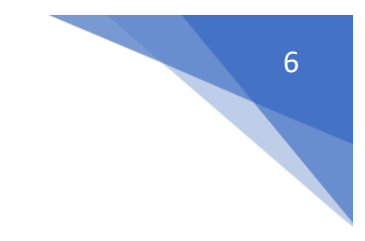

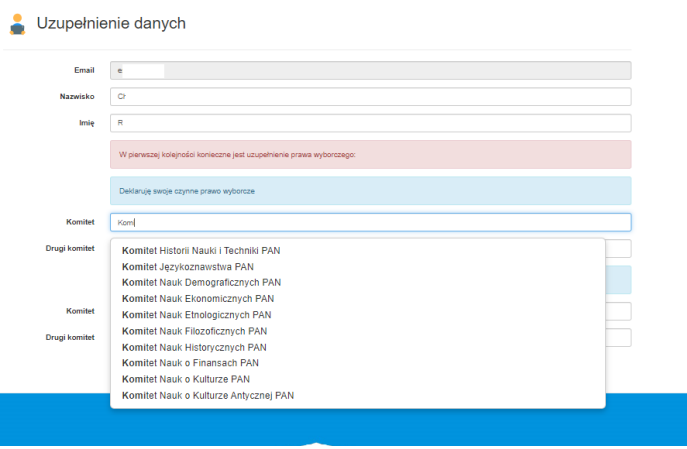

Po uzupełnieniu i zapisaniu danych proces rejestracji jest zakończony. Wyświetlone zostanie okno główne systemu.

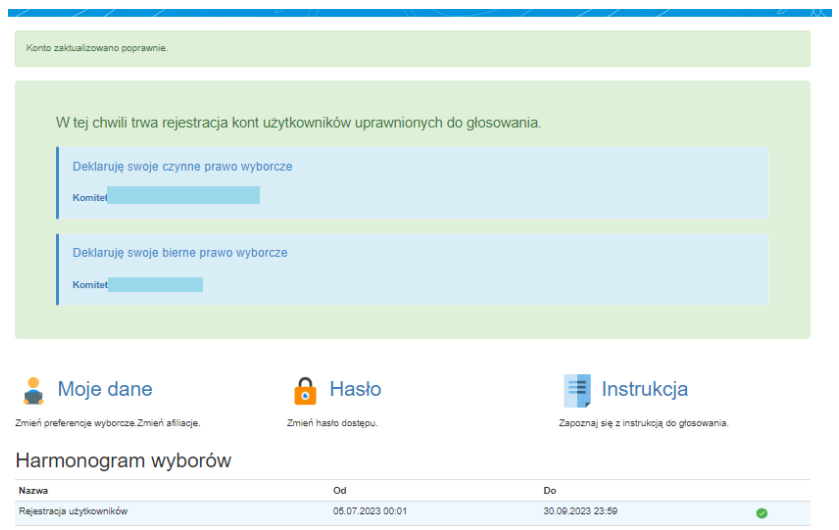

## <span id="page-5-0"></span>Okno główne systemu:

W tym oknie udostępniane będą dodatkowe funkcjonalności zależne od etapu wyborów np. (listy wyborcze, dostęp do głosowania).

#### <span id="page-5-1"></span>Moje dane

Pod poleceniem dostępne są informacje, które zostały określone podczas rejestracji w systemie. Dane można **edytować do momentu zakończenia etapu rejestracji** użytkowników określonego w harmonogramie wyborów do komitetów PAN.

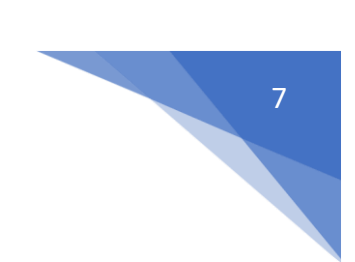

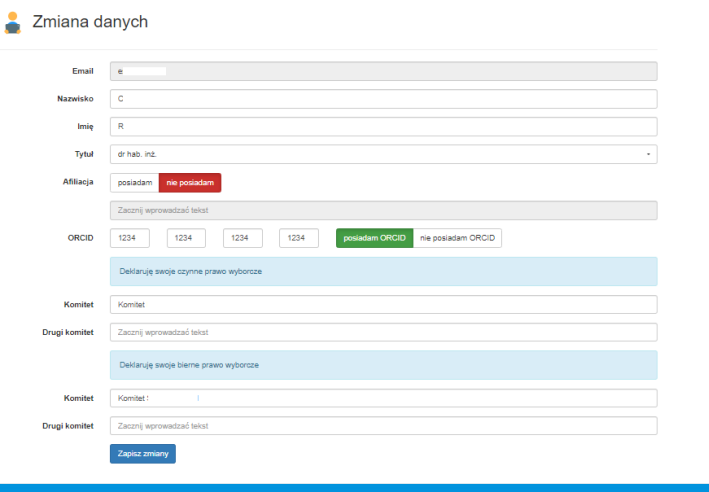

#### <span id="page-6-0"></span>Zmiana hasła

Polecenie "Hasło" umożliwia zmianę hasła dostępowego do systemu w dowolnym momencie.

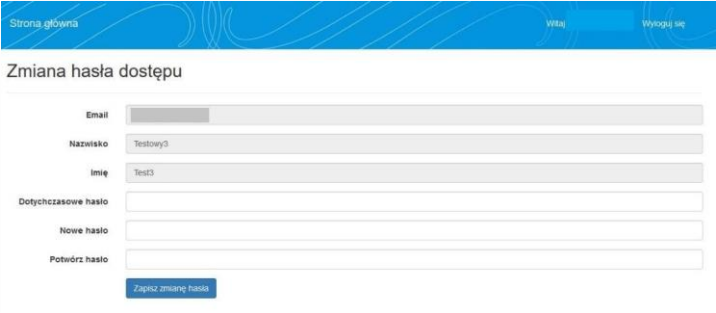

### <span id="page-6-1"></span>Instrukcja

Pod poleceniem "Instrukcja" dostępne są instrukcje do systemu wyborów do komitetów PAN.

#### <span id="page-6-2"></span>Harmonogram wyborów

Podgląd harmonogramu dla poszczególnych etapów wyborów określonych w systemie wyborczym komitetów PAN.